# hritt für Schritt Anleitung<br> **1. Einladung Schritt Anleitung**<br> **1. Einladung Schritt Schritt Anleitung**<br>
1. Einladung<br>
2. Registrierung<br>
3. Login<br>
4. Nutzer Einladung 11 Für Schritt Anleitung<br>
2. Registrierung<br>
2. Registrierung<br>
2. Registrierung<br>
2. Registrierung<br>
2. Registrierung<br>
2. Registrierung<br>
3. Login<br>
4. Nutzer Einladung – Portal Rollen hritt für Schritt Anleitung<br> **St Steps**<br>
Kommen im neuen Fleetboard Portal<br>
Iltsverzeichnis<br>
1. Einladung<br>
2. Registrierung<br>
3. Login<br>
4. Nutzer Einladung – Portal Rollen<br>
5. Nutzer Einladung – Portal Rollen First Steps

### Inhaltsverzeichnis

- 
- 
- 
- 
- 

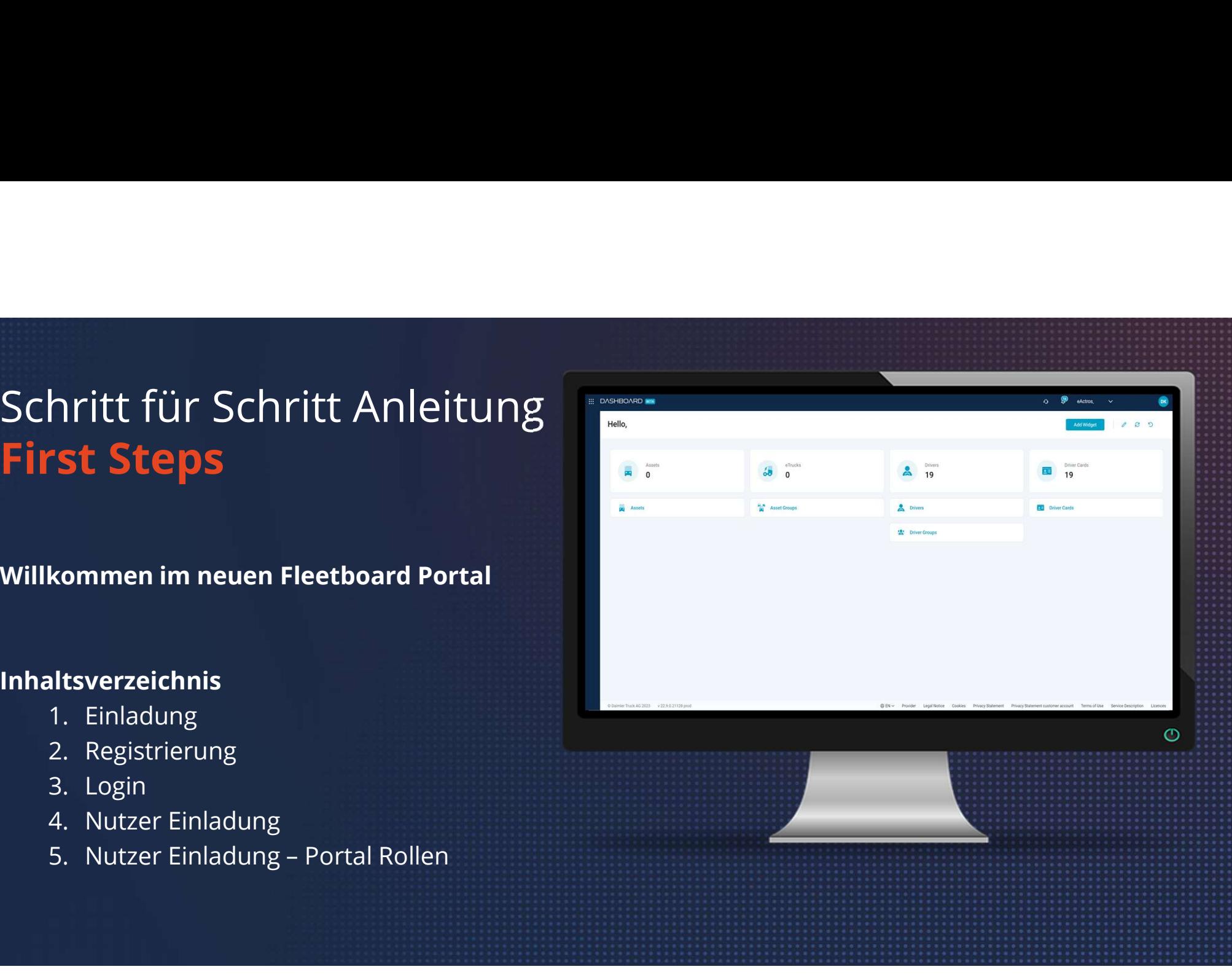

**FLEET**<br>BOARD

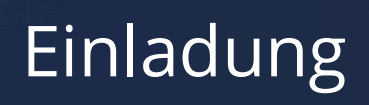

Sie erhalten eine Einladung zur Registrierung per E-Mail. Klicken Sie auf den Link in dieser E-Mail.

Wenn Sie noch kein Konto haben, müssen Sie sich zunächst registrieren. Klicken Sie auf Jetzt registrieren.

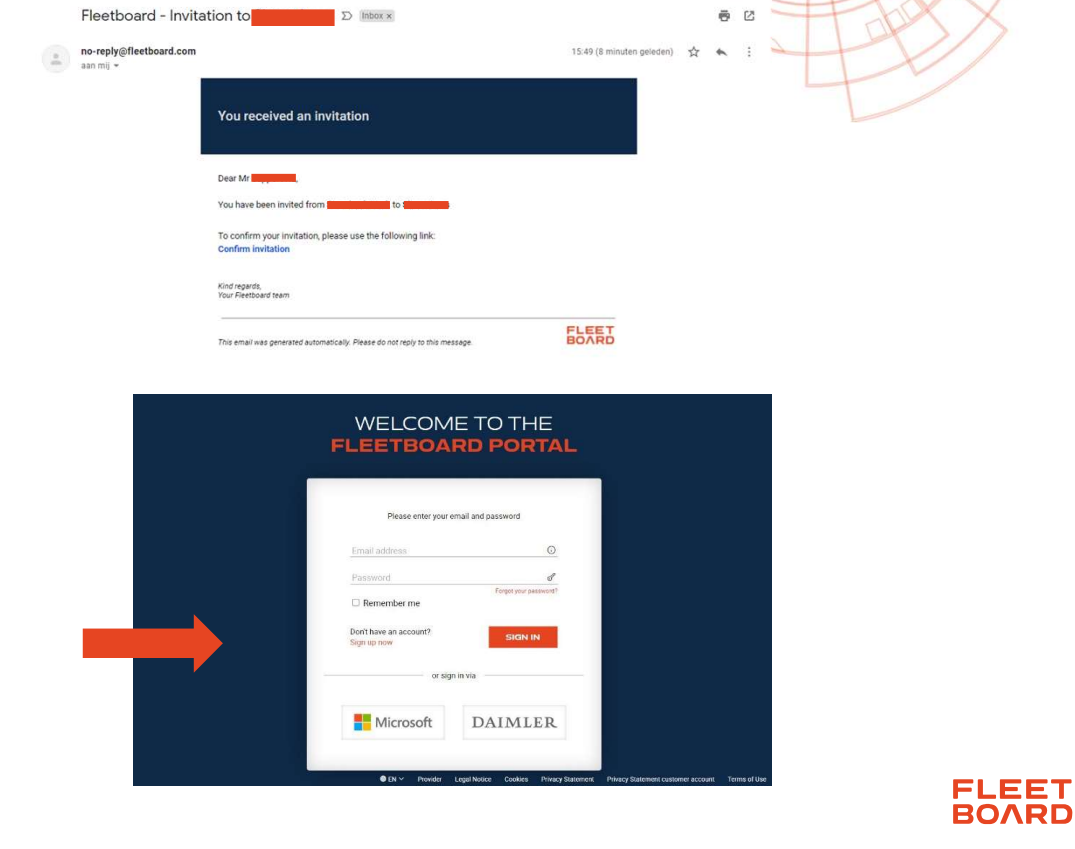

## Registrierung

Ihre Kontaktdaten sind schon vorausgefüllt, damit Sie nur noch ein persönliches Passwort erstellen müssen. Akzeptieren Sie die Nutzungsbedingungen und Datenschutzerklärung durch setzen von Häkchen und klicken Sie auf Registrieren.

### **REGISTER TO FLEETBOARD PORTAL**

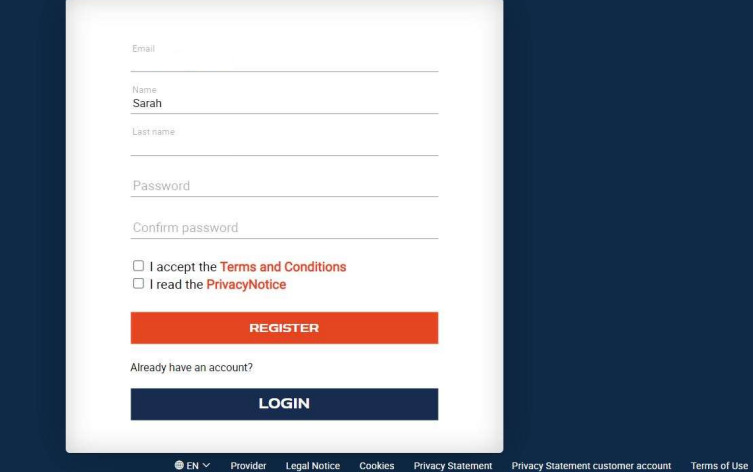

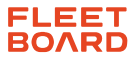

## Login

Mit den von Ihnen gewählten Daten können Sie sich jetzt einloggen. Geben Sie die E-Mail-Adresse und das Passwort ein und klicken Sie auf Anmelden.

### WELCOME TO THE **FLEETBOARD PORTAL**

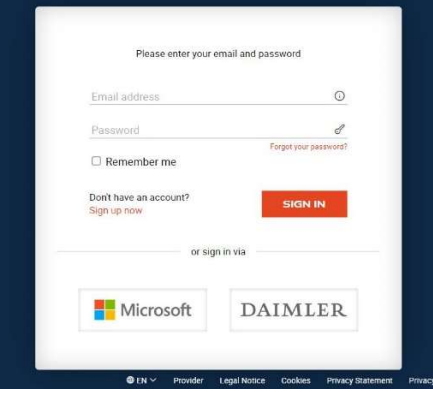

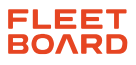

# Login

Sie sind jetzt angemeldet. Auf dem Bildschirm wird die Aufforderung zum Zugriff auf den Tenant angezeigt. Bitte akzeptieren Sie die Einladung.

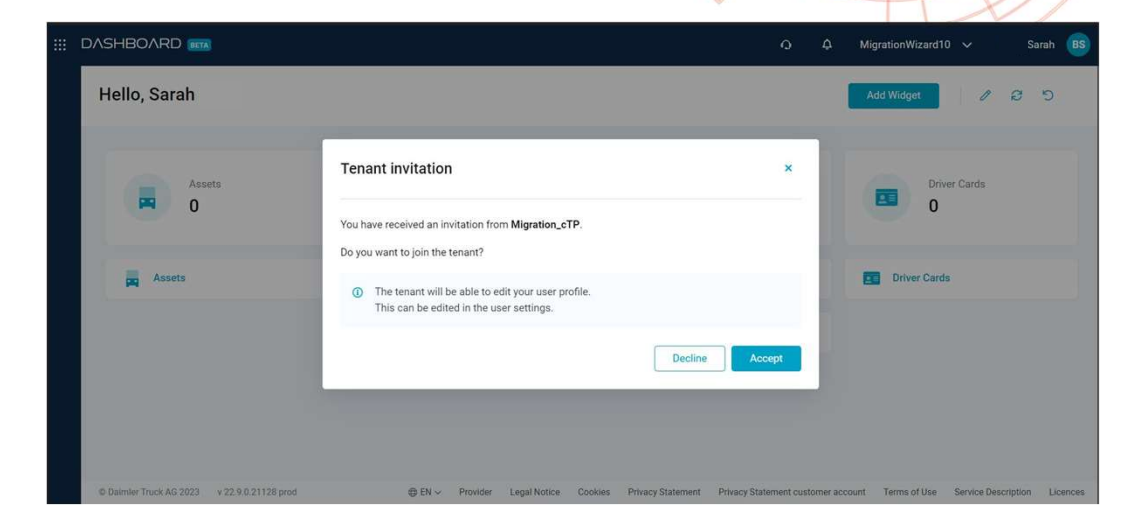

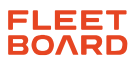

# Willkommen im neuen Fleetboard Portal

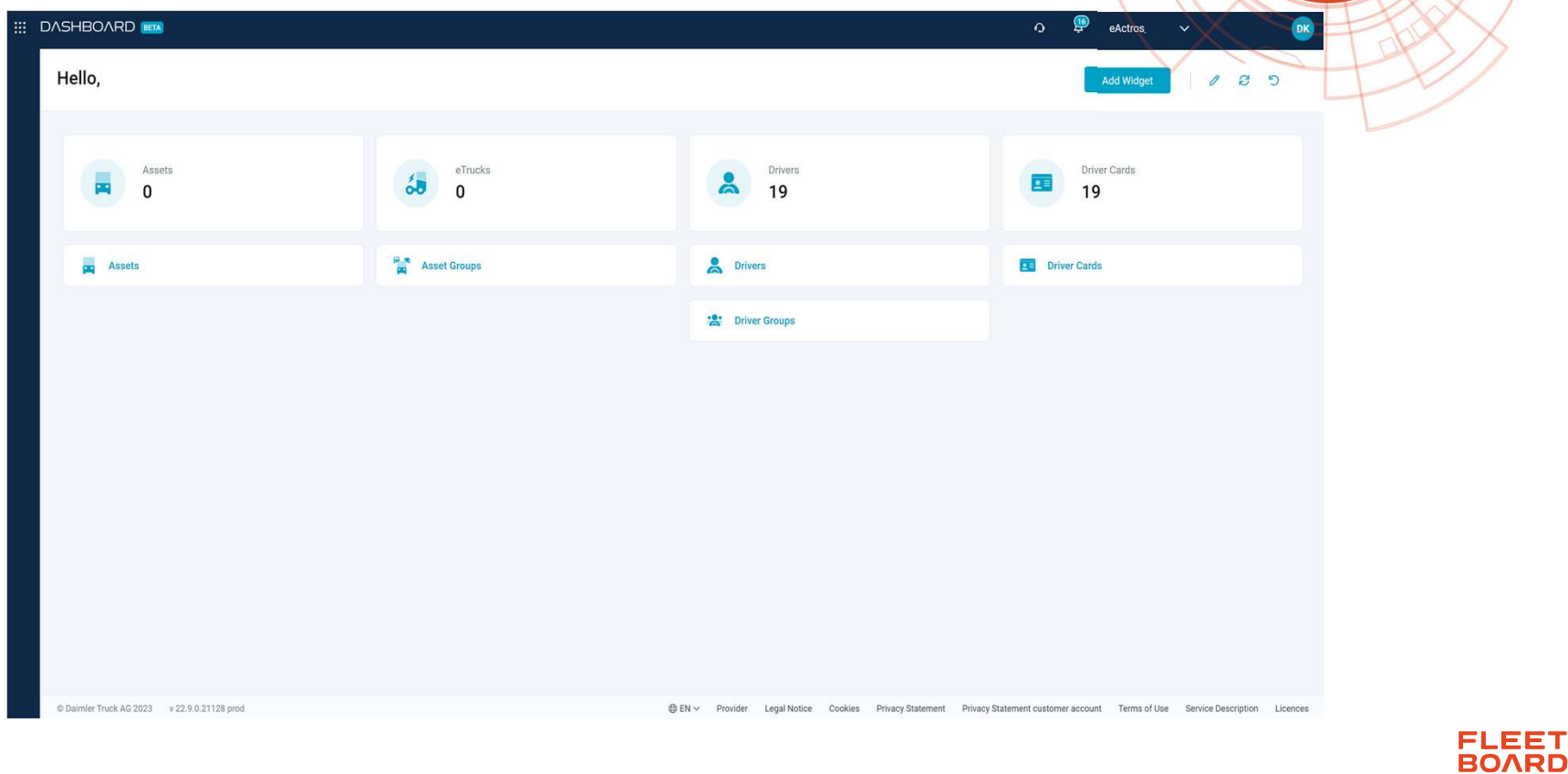

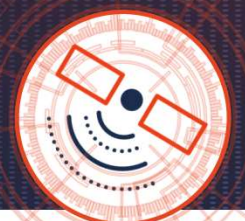

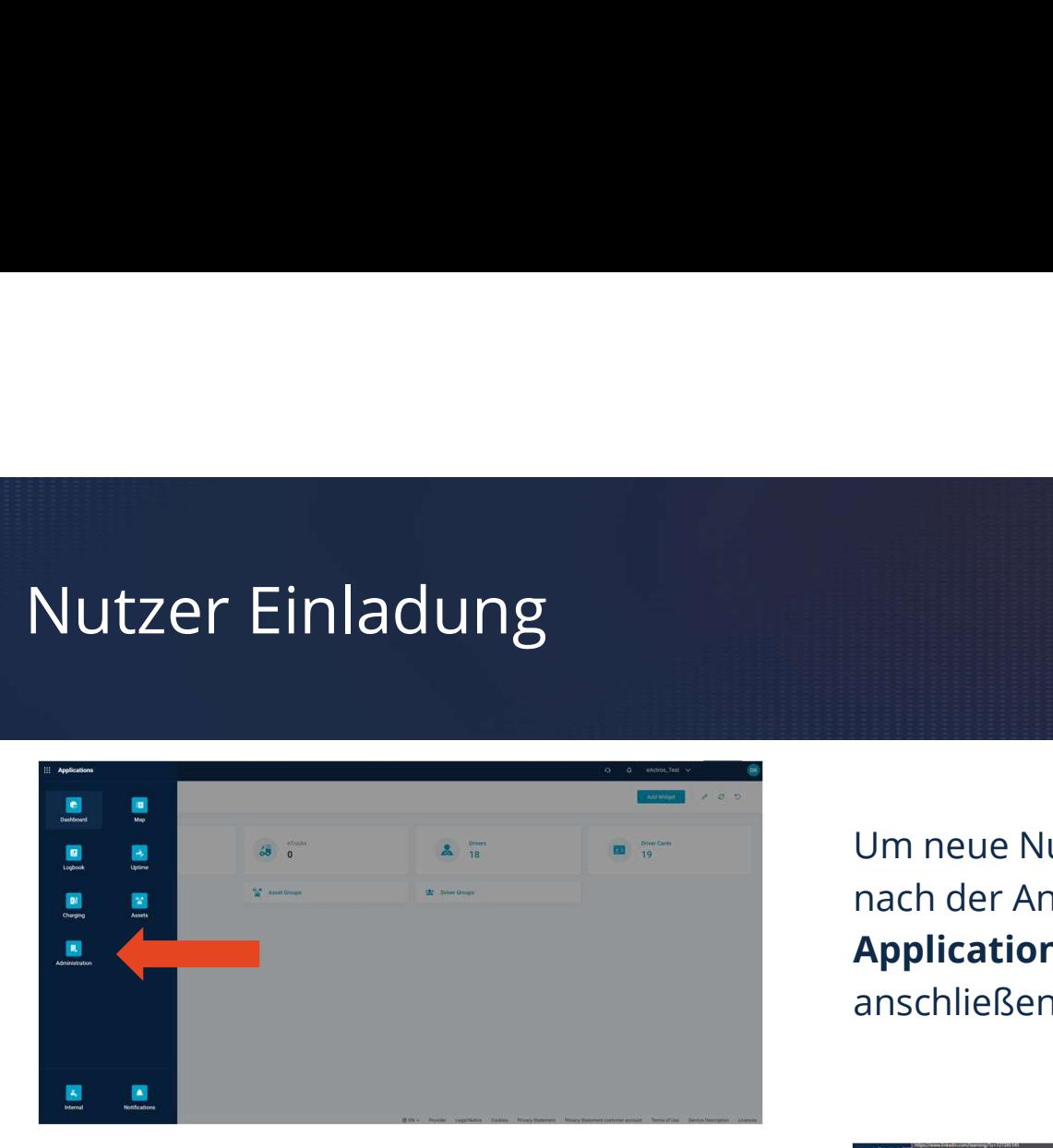

Über das Untermenü "**Nutzer**" und dem betätigen des Felds "Nutzer einladen", können beliebig Personen eingeladen werden.

Um neue Nutzer einzuladen, klicken Sie nach der Anmeldung oben links auf den Applications Button. Klicken Sie anschließend auf "Administration".

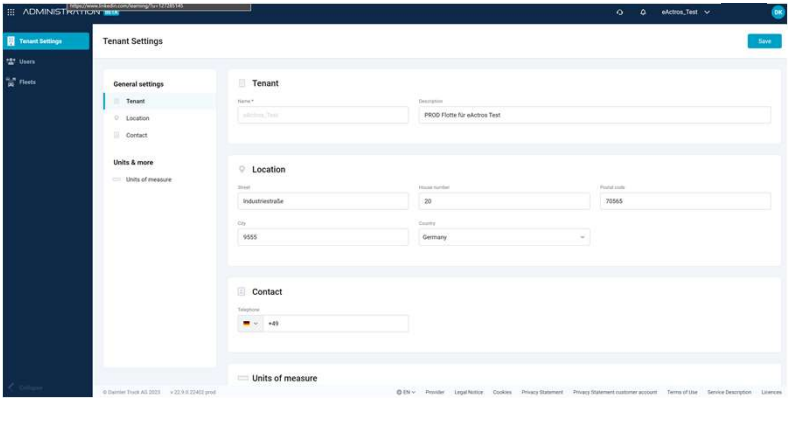

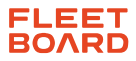

# Nutzer Einladung – Portal Rollen

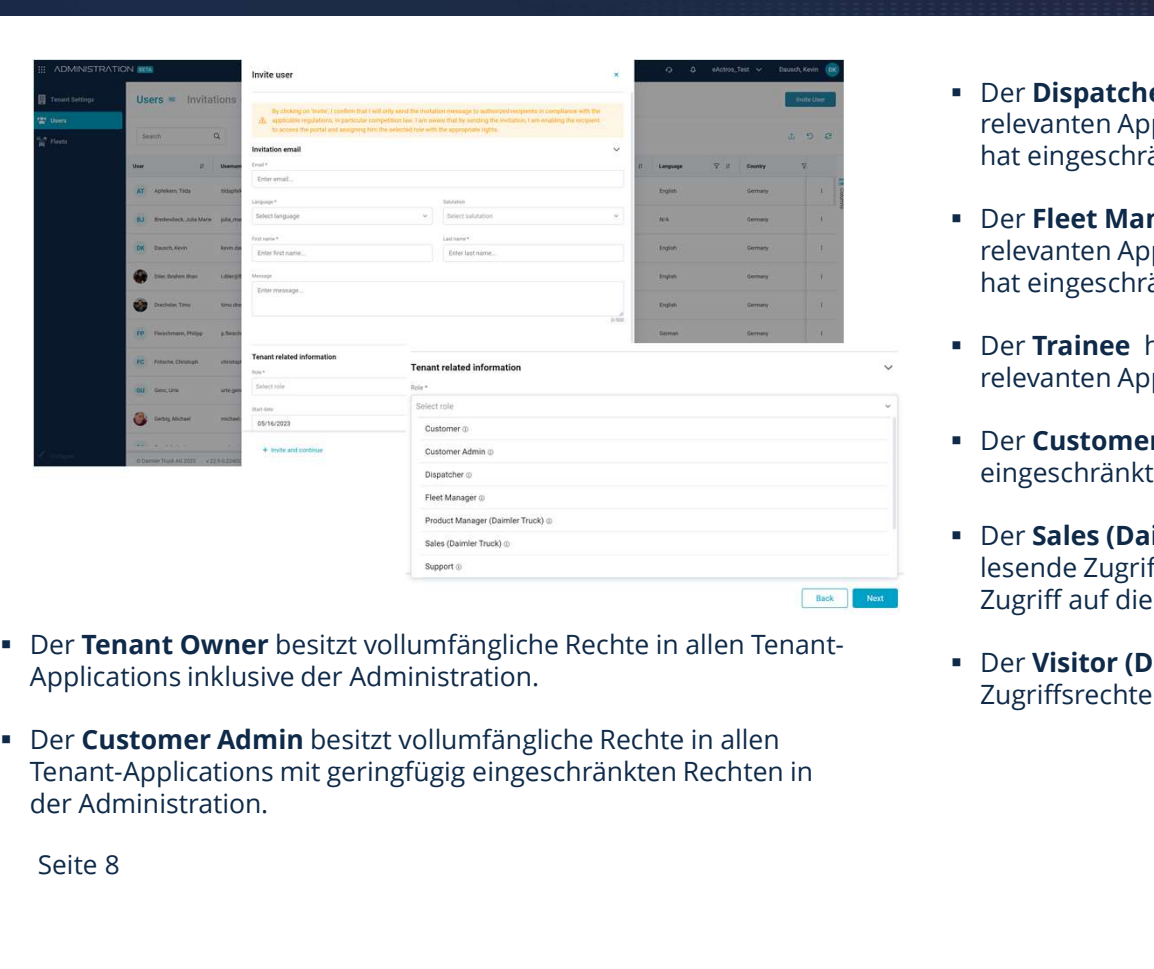

- 
- der Administration.
- Der Dispatcher hat lesenden und schreibenden Zugriff auf die für ihn relevanten Applications inklusiver der Administration der Fahrerkarten. Er hat eingeschränkt lesenden Zugriff auf die Stammdaten eines Tenants.
- **Per Dispatcher** hat lesenden und schreibenden Zugriff auf die für ihn<br>relevanten Applications inklusiver der Administration der Fahrerkarten. Er<br>hat eingeschränkt lesenden Zugriff auf die Stammdaten eines Tenerkarten. Er<br> Der Fleet Manager hat lesenden und schreibenden Zugriff auf die für ihn **relevanten Applications inklusiver der Administration der Fahrerkarten. Erne Pelevanten Applications inklusiver der Administration der Fahrerkarten. Erne Administration der Fahrerkarten. Erne Administration der Fahrerkart** hat eingeschränkt lesenden Zugriff auf die Stammdaten eines Tenants.
- Der Trainee hat ausschließlich lesenden Zugriff auf Daten, der für Ihn relevanten Applications.
- **-** Der Customer hat ausschließlich lesenden Zugriff auf stark
- **Example 18 Application Schräde Application Schräde (Daimler Application Schräde Application Schräde Application Map. 1998 Per Sechrankten Maplication Map. 1998 Per Security and the Schröde Changer Application Map. 1998 Pe** lesende Zugriffsrechte auf Tenant-Applications. Er hat zusätzlich lesenden **Example 12 Superior Action Internal Schreibenden Zugriff auf die für ihn die Applications inklusiver der Administration der Fahrerkarten. Er<br>
Pelevanten Applications inklusiver der Administration der Fahrerkarten. Er<br>
Pel**
- Zugriffsrechte auf Tenant-Applications. Der Tenant Owner besitzt vollumfängliche Rechte in allen Tenant-

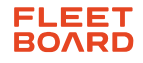